## **Completing the Covid-19 Vaccination Request:**

1) Search *Create Request* in the Workday search bar or follow this [link](https://wd5.myworkday.com/stevens/d/task/2997$12683.htmld) to the *Create Request* task and type in *COVID*. Select *OK*

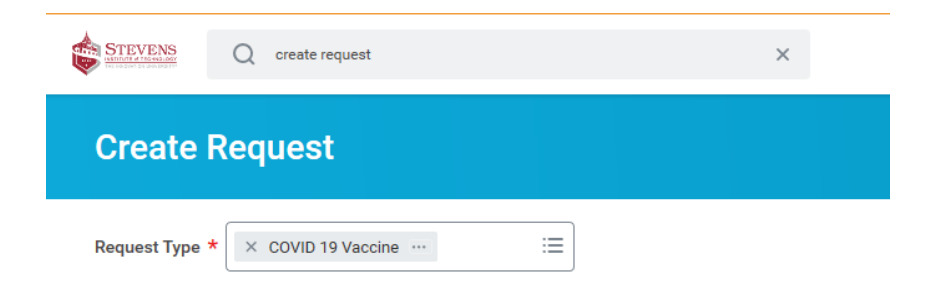

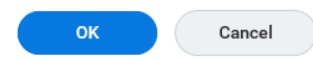

2) Upload a picture of your completed *Covid-19 Vaccination Card* under the attachments section. If taking a 2-dose series, you must have had your second shot before submitting your documentation. If you have completed your vaccination series, upload the document and click submit.

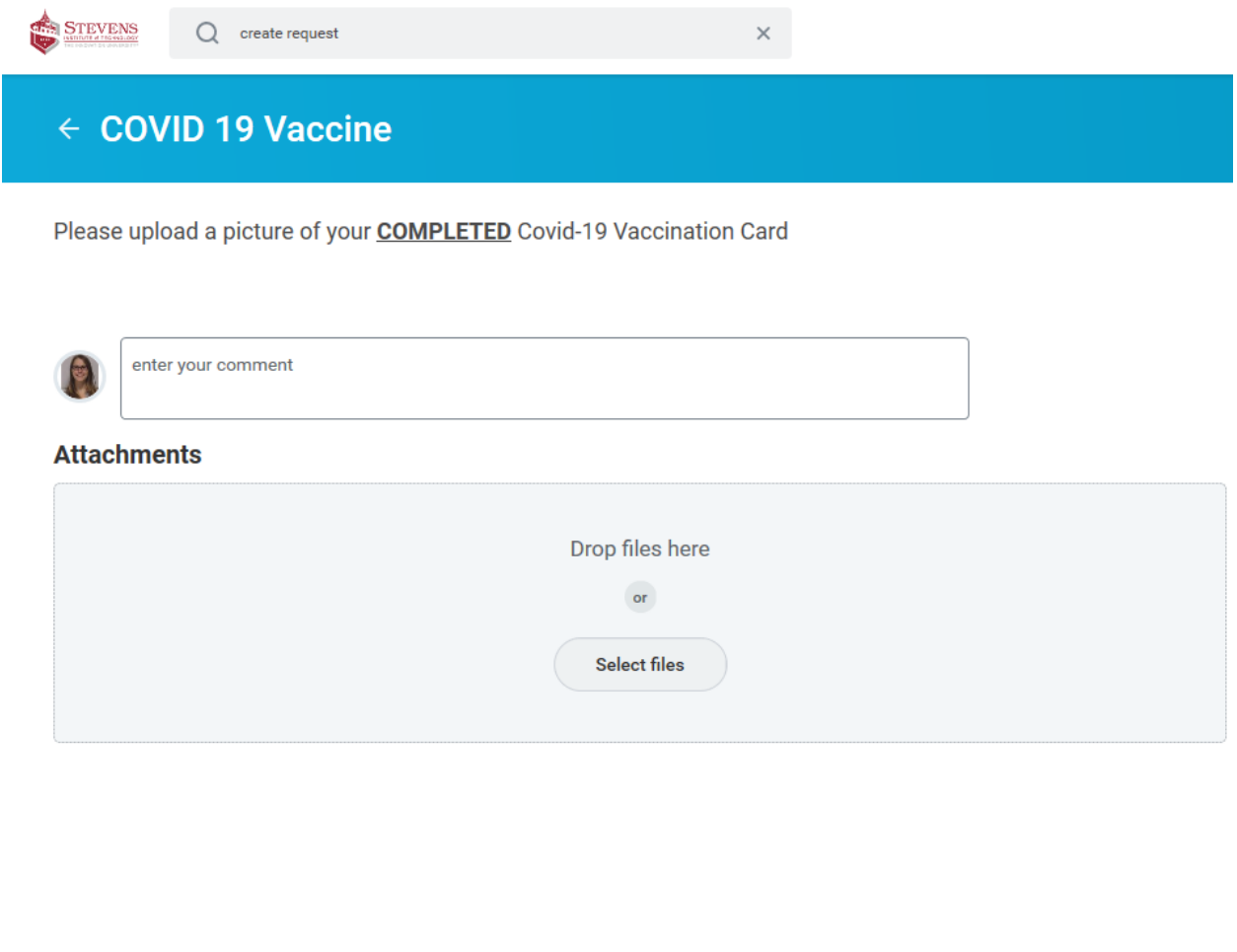

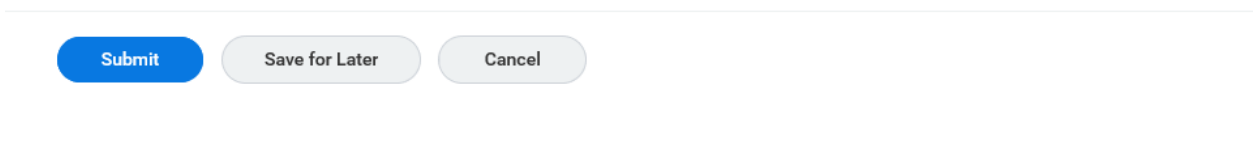

**Checking your vaccination record:**

1) From your workday homepage click your picture in the top right-hand corner and click *view your profile*.

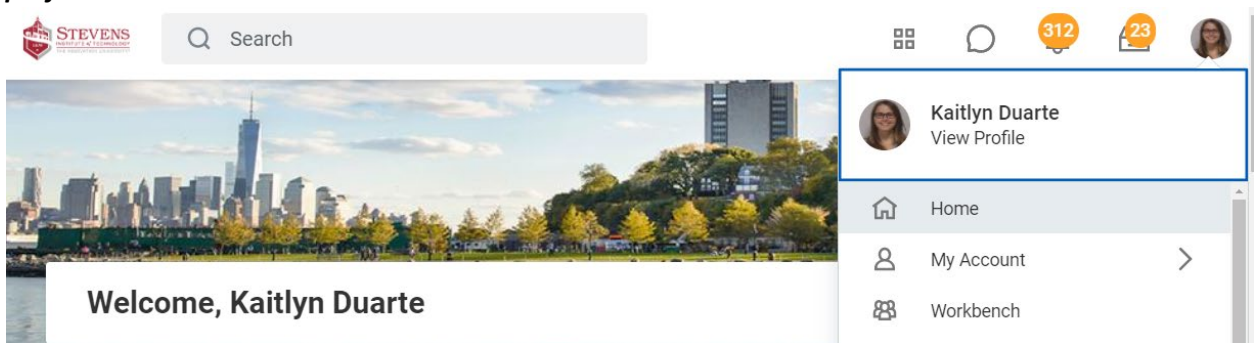

2) Under your photo click the *actions* button

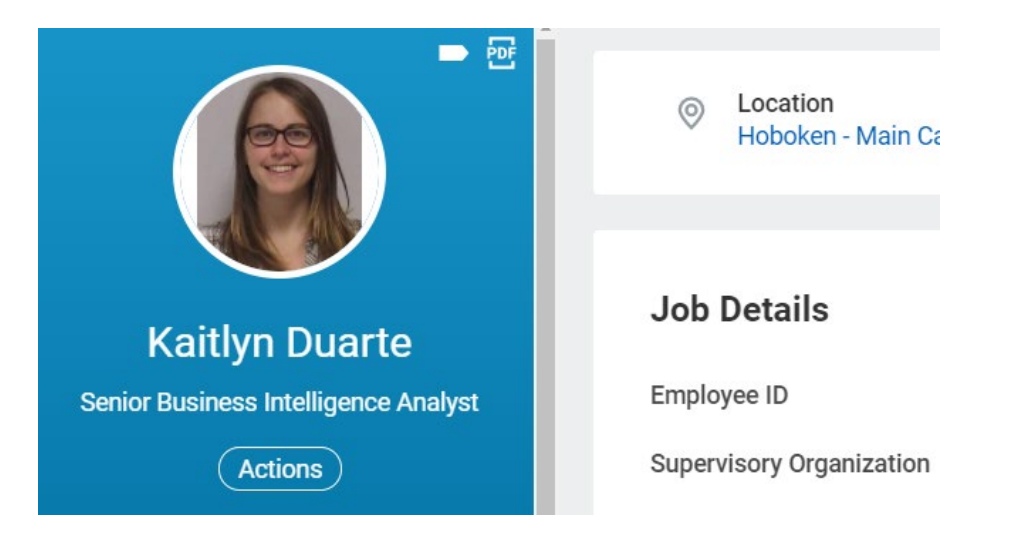

3) Scroll down through the options to *view additional data*

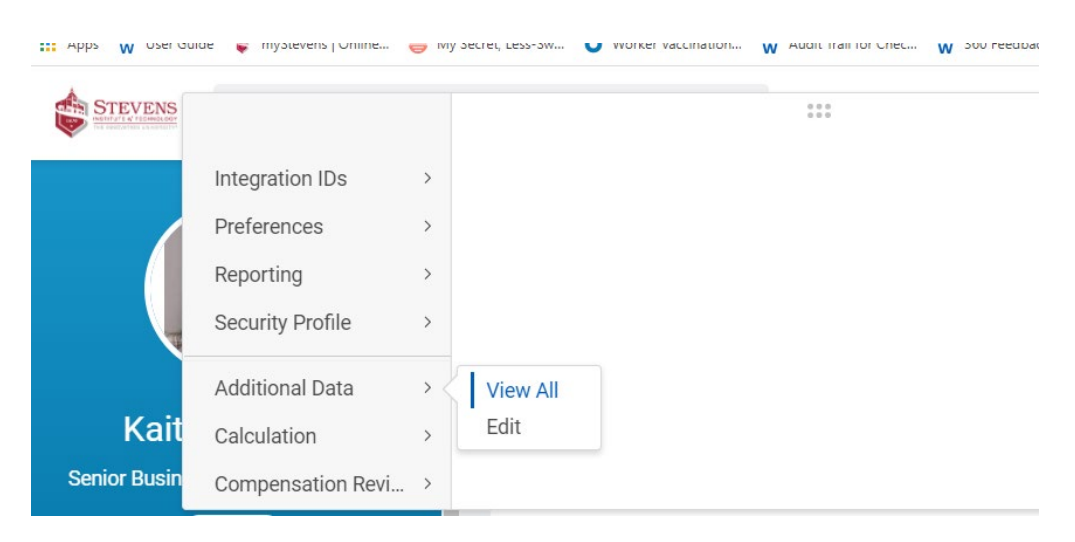

4) If your vaccine card has been processed them this data will be populated.

## **Employee COVID-19 Vaccine**

Manufacturer

**Completion Date** 

Edit